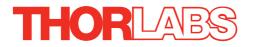

# KIM101 Piezo Inertia Motor Controller

# **Kinesis User Guide**

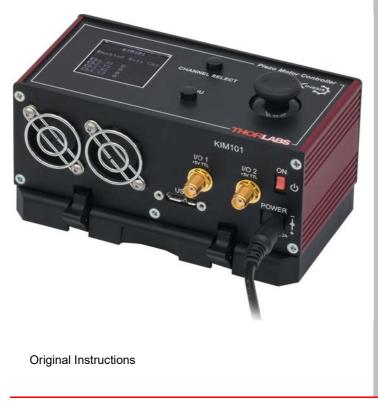

HA0385T

## Contents

| Chaper 1 | Introduction                                                                                                    | 1<br>2                                       |
|----------|----------------------------------------------------------------------------------------------------|----------------------------------------------|
| Chaper 2 | Safety                                                                                                    | . 5                                          |
| Chaper 3 | Installation    3.1  Install The Software    3.2  Mechanical Installation    3.3  Electrical Installation    3.4  Connect The Hardware    3.5  Selecting the Stage Type    3.6  Verifying Software Operation | 6<br>7<br>9<br>13<br>13                      |
| Chaper 4 | Standalone Operation    4.1 Introduction    4.2 Control Panel Buttons and Indicators    4.3 Joystick Operation    4.4 Settings Menu    4.5 Using the External Inputs                                         | 15<br>16<br>16<br>18                         |
| Chaper 5 | PC Operation - Tutorial                                                                                                    | 30<br>30<br>31<br>31<br>31<br>31<br>31<br>33 |
| Chaper 6 | Software Reference    6.1 Introduction    6.2 GUI Panel    6.3 Settings Panel                                                                                                    | 35<br>35                                     |

### Appendices

| Appendix A Rear Panel Connector Pinout Details | 48 |
|------------------------------------------------|----|
| Appendix B Preventive Maintenance              | 49 |
| Appendix C Specifications                      | 49 |
| Appendix D Piezo Operation - Background        | 52 |
| Appendix E Regulatory                          | 55 |
| Appendix F Thorlabs Worldwide Contacts         | 57 |

# Chapter 1 Introduction

### 1.1 Introduction

The KIM101 Piezo Inertia Motor Controller is designed to control our series of piezo inertia-driven positioning stages. It offers 4 channels of stand-alone manual control (one channel at a time or in pairs simultaneously) for continuous movement/jogging and also remote PC control via USB. The product will support multiple external trigger functions, including position count, motion activity, and limit switch activity, as well as general purpose IO. The joystick allows control of single enabled axis, or in pairs of axes simultaneously.

Although compact in footprint, this unit offers a fully featured control capability including jog settings, limit switch handling, "on the fly" changes in move direction, and, for more advanced operation, control over the number of steps performed.

For convenience the footprint of this unit has been kept to a minimum, measuring only 121mm x 60mm x 47mm (4.8" x 2.4" x 1.8") and with the facility to directly mount to the optical table close to the devices being driven - convenient when manually adjusting positions using the top panel controls (jog buttons and velocity control slider). Table top operation also allows minimal drive cable lengths for easier cable management.

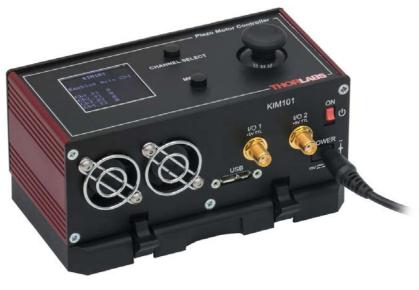

Fig. 1.1 K-Cube Piezo Inertia Motor Controller

USB connectivity provides easy 'Plug and Play' PC controlled operation - multiple units can be connected to a single PC via standard USB hub technology. Coupling

this with the user friendly Kinesis software (supplied) allows the user to very quickly get up and running with complex move sequences in a short space of time. Advanced custom motion control applications and sequences are also possible using the extensive .Net programming environment also supplied. This programming library is compatible with many development tools such as LabView, Visual Basic, Visual C++, C++ Builder, LabWindows/CVI, and Delphi.

In the remainder of this handbook, operation of the unit is described for both front panel and PC operation. Tutorial sections (Chapter 4 and Chapter 5) provide a good initial understanding on using the unit and reference section (Chapter 6) covers all operating modes and parameters in detail.

### 1.2 Power Options

For power, a single way wall plug supply (KPS101) is available for powering a single K-Cube Driver.

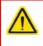

### Caution

Due to the nature of its design, and its non-linear high frequency switching, the KIM001 unit is not compatible with the KCH301 and KCH601 hubs. Use only the KPS101 power supply unit.

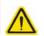

### Caution

Do not use a power supply with damaged, cracked or split wires. In such cases, the supply could still power up the cube, but the integrity of the ground return may be compromised. This could result in a hazardous live voltage being generated.

Any obvious signs of damage to the power supply lead should result in immediate replacement of the PSU.

### 1.3 Software Overview

### 1.3.1 Introduction

Kinesis controls are re-usable compiled software components that supply both a graphical user interface and a programmable interface. Many such Controls are available for Windows applications development, providing a large range of re-usable functionality. For example, there are Controls available that can be used to manipulate image files, connect to the internet or simply provide user interface components such as buttons and list boxes.

With the Kinesis system, .Net Controls are deployed to allow direct control over (and also reflect the status of) the range of electronic controller units. Software applications that use .Net Controls are often referred to as 'client applications'. A .Net Control is a language independent software component. Consequently the controls can be incorporated into a wide range of software development environments for use by client application developers. Development environments supported include Visual Basic, Labview, Visual C++, C++ Builder, HPVEE, VB.NET, C#.NET and, via VBA, Microsoft Office applications such as Excel and Word.

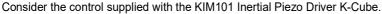

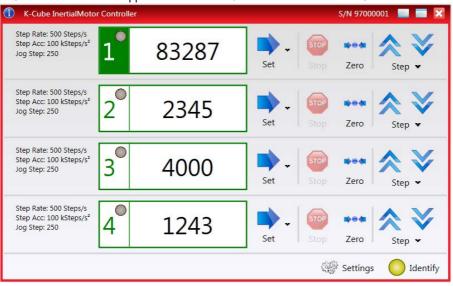

All basic operating parameters can be altered and, similarly, all operations (such as jog moves) can be initiated. Settings and parameter changes can be saved and loaded to allow multiple operating configurations to be created and easily applied.

For many users, the GUI application provides all of the functionality necessary to operate the hardware without the need to develop any further custom software. For those who do need to further customise and automate usage of the controller, this application illustrates how the rich functionality provided by the Kinesis server is exposed by a client application.

The Kinesis Controls collection provides a rich set of graphical user panels and programmable interfaces allowing users and client application developers to interact seamlessly with the Kinesis hardware. Each of the Kinesis controllers has an associated .Net Control and these are described fully in the handbooks associated with the controllers

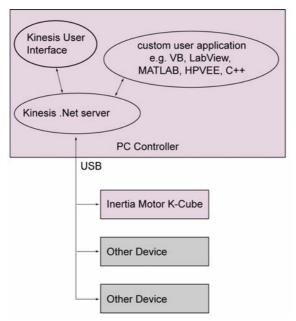

Fig. 1.2 System Architecture Diagram

Refer to the main Kinesis Software online help file, for a complete programmers guide and reference material on using the Kinesis Controls collection. This is available either by pressing the F1 key when running the Kinesis server, or via the Start menu, Start\Programs\Thorlabs\Kinesis\Kinesis Help.

### 1.3.2 Software Upgrades

Thorlabs operate a policy of continuous product development and may issue software upgrades as necessary. The latest software can be downloaded from the 'services' section of www.thorlabs.com. A utility is provided with the Software to assist in firmware upgrades

### Note

When the firmware is updated, the cooling fans may increase in speed while the unit is reprogrammed.

# Chapter 2 Safety

### 2.1 Safety Information

For the continuing safety of the operators of this equipment, and the protection of the equipment itself, the operator should take note of the **Warnings, Cautions** and **Notes** throughout this handbook and, where visible, on the product itself.

The following safety symbols may be used throughout the handbook and on the equipment itself.

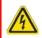

### Warning: Risk of Electrical Shock

Given when there is a risk of injury from electrical shock.

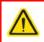

### Warning

Given when there is a risk of injury to users.

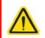

### Caution

Given when there is a risk of damage to the product.

### Note

Clarification of an instruction or additional information.

### 2.2 General Warnings

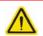

### Warning

If this equipment is used in a manner not specified by the manufacturer, the protection provided by the equipment may be impaired. In particular, excessive moisture may impair operation.

This product generates, uses and outputs high voltages from the SMC connector (HV Output) that are hazardous and can cause serious injury. In any installation that uses the KIM101 it is the user's responsibility to ensure adequate insulation and precuations are taken to avoid shock risk. Cables for HV Out must be rated for 250 V RMS.

Spillage of fluid, such as sample solutions, should be avoided. If spillage does occur, clean up immediately using absorbant tissue. Do not allow spilled fluid to enter the internal mechanism.

## Chapter 3 Installation

### 3.1 Install The Software

### Note

This section is applicable only if the K-Cube is to be used with a PC. If your application consists only of local operation via the K-Cube front face, proceed to Chapter 4.

When operating via a PC, direct user interaction with the Piezo driver is accomplished through intuitive graphical user interface panels (GUIs), which expose all key operating parameters and modes. The user can select multiple panel views displaying different information about a particular hardware unit. The multitasking architecture ensures that the graphical control panels always remain live, showing all current hardware activity.

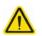

### Caution

Some PCs may have been configured to restrict the users ability to load software, and on these systems the software may not install/run. If you are in any doubt about your rights to install/run software, please consult your system administrator before attempting to install.

If you experience any problems when installing software, contact Thorlabs on +44 (0)1353 654440 and ask for Technical Support.

### DO NOT CONNECT THE CONTROLLER TO YOUR PC YET

- 1) Go to Services/Downloads at www.thorlabs.com and download the Kinesis software.
- 2) Run the .exe file and follow the on-screen instructions.

### 3.2 Mechanical Installation

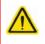

### Warning

The safety of any system incorporating this equipment is the responsibility of the person performing the installation.

### 3.2.1 Environmental Conditions

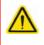

### Warning

Operation outside the following environmental limits may adversely affect operator safety.

| Location          | Indoor use only                           |
|-------------------|-------------------------------------------|
| Maximum altitude  | 2000 m                                    |
| Temperature range | 5°C to 40°C                               |
| Maximum Humidity  | Less than 80% RH (non-condensing) at 31°C |
|                   |                                           |

To ensure reliable operation the unit should not be exposed to corrosive agents or excessive moisture, heat or dust.

If the unit has been stored at a low temperature or in an environment of high humidity, it must be allowed to reach ambient conditions before being powered up.

### 3.2.2 Mounting Options

The K-Cube Piezo Motor Controller is shipped with a baseplate, for use when fitting the unit to a breadboard, optical table or similar surface.

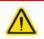

### Caution

When siting the unit, it should be positioned so as not to impede the operation of the control panel buttons.

Ensure that proper airflow is maintained to the rear of the unit.

### 3.2.3 Using the Baseplate

The baseplate must be bolted to the worksurface before the K-Cube is fitted, as shown below. The K-cube is then located on two dowels in the baseplate and secured by four clips.

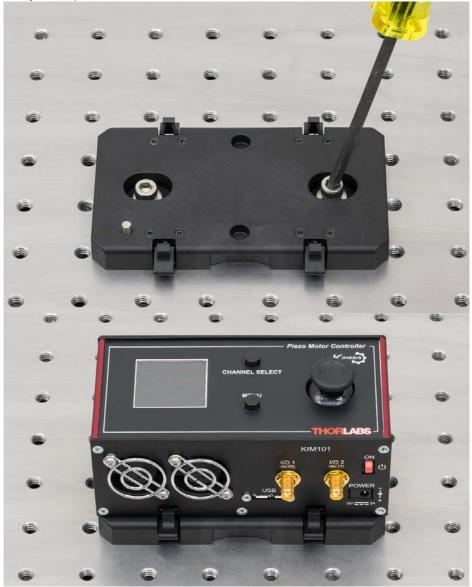

Fig. 3.1 Using The Baseplate

### 3.3 Electrical Installation

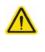

### Caution

Ensure that all USB and electrical cables are positively connected and all joints tightened. Loose connections can cause noise and interference problems due to transients from the high switching frequencies within the unit

### 3.3.1 Front Panel Connections

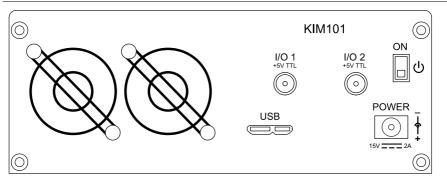

### Fig. 3.2 Front Panel

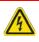

### Warning: Risk of Electrical Shock

The unit must be connected only to a DC supply of 15V, 2A regulated. Connection to a supply of a different rating may cause damage to the unit and could result in injury to the operator.

**POWER -** A Standard 3.5 mm front panel jack connector for connecting the unit to a regulated DC power supply of 15 V, 2A. See Section 1.2. for details on power supply options.

**USB** - USB port for system communications.

### Note

The USB cable length should be no more than 3 metres unless a powered USB hub is being used.

**ON** - Power ON/Standby switch. When in the ON position, the unit is fully powered up. When the switch is turned to the Standby position, the unit initiates a controlled power down sequence, saving all user-adjustable parameters to non-volatile memory before turning off the power. For the first few seconds, the shutdown can be cancelled by turning the switch on again, in which case the unit will save the parameters but will remain powered up. In a powered down (Standby) state, the logic circuits are

powered off and the unit will draw only a small quiescent current. The switch should always be used to power down the unit.

**I/O 1 and I/O 2** - SMA connectors for use with external trigger input and output signals (5V TTL levels). The function is set to trigger IN or OUT via the GUI settings panel - see Section 6.3.4.

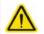

### Caution

Do not connect the piezo unit to a 'live' external power supply. Doing so (i.e. "hot plugging") carries the risk of PERMANENT damage to the unit. Always ensure the power supply unit is isolated from the mains and the front panel switch turn OFF before connecting to the piezo unit.

Always power up the piezo unit by connecting its power supply to the mains then switch ON using the front panel switch. Similarly, to power down the unit, turn the front panel switch OFF, then disconnect the power supply from the mains before disconnecting the piezo unit.

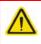

### Caution

To avoid overheating the unit, do not turn off the power until both fans have stopped.

### 3.3.2 Rear Panel Connections

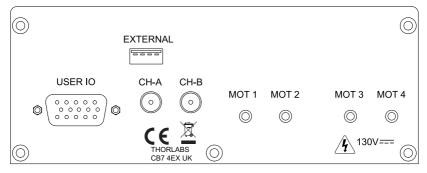

Fig. 3.3 Rear Panel Connections

### EXTERNAL - For Future Use

**USER I/O -** (15-Pin DIN Female) Exposes limit switch connections - see Section A.1. for more details.

**CH-A and CH-B** - (SMA Connectors) Analog input, used to control the velocity of the piezo actuator from an external source. This input allows an external signal to drive the output to its full scale velocity in either direction. The voltages to be applied are different depending on the particular hardware unit being driven.

On legacy Rev 1 hardware units, a 0V input gives max velocity in the reverse direction, whereas 10V input gives max velocity forwards; a 5V input results in no movement. Rev 1 units running the latest firmware v10002 can be identified by an asterisk after the firmware revision number on start up - see Fig. 3.4.

On later Rev 2 hardware units, a -10V input gives max velocity in the reverse direction, whereas +10V input gives max velocity forwards; a 0V input results in no movement.

See Section 4.5. for information on how to enable control via these analog inputs.

The channels controlled by these inputs is dependent upon the 'Axis Mode' setting - see Section 4.4.8. and Section 6.3. for more details on this mode.

**MOT Terminals** - (SMC Connectors) The unit is supplied with four SMC O/P connectors as shown above, which is compatible with all Thorlabs inertial piezo motor driven positioning stages and actuators.

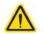

### Caution

The PIA series piezo inertia actuators are shipped with 1.1 m (3.3') of cable. Thorlabs offer 1.5m extension cables (PAA101) and male adapters (T5026) to extend the drive cable length to 2.5m, see www.thorlabs.com.

Due to the capacitance of the cables, do not use cables longer than 2.5 m in total.

### 3.3.3 Powering Down The Unit

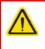

### Caution

To avoid overheating the unit, do not turn off the power until both fans have stopped.

### 3.4 Connect The Hardware

- 1) Perform the mechanical installation as detailed in Section 3.2.
- 2) Install the Kinesis Software.
- 3) Connect the Controller unit to your PC.

### Note

The USB cable should be no more than 3 metres in length. Communication lengths in excess of 3 metres can be achieved by using a powered USB hub).

4) Connect the Piezo motor stage to the Controller unit - see Section 3.3.2.

### Caution

During item (5) ensure the power supply unit is isolated from the mains before connecting to the K-Cube unit. Always power up the K-Cube unit by connecting its power supply to the mains. DO NOT connect the K-Cube unit to a 'live' external power supply. Doing so (i.e. "hot plugging") carries the risk of PERMANENT damage to the unit. Similarly, to power down the unit, disconnect the power suply from the mains before disconnecting the K-Cube unit.

- 5) Connect the Controller unit to the power supply see Section 3.3.1.
- 6) Connect the PSU to the main supply and switch 'ON'.

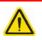

### Caution

During initialization at power up, checks are carried out on any actuators connected to the controller. If any faults are detected an error message is indicated on the LCD screen and the unit should be powered down immediately.

- 7) Switch 'ON' the unit using the switch on the front panel.
- 8) Windows<sup>TM</sup> should detect the new hardware. Wait while Windows<sup>TM</sup> installs the drivers for the new hardware.

The unit takes about 5 seconds from power application until initialization is finished, during which time the following screens are displayed.

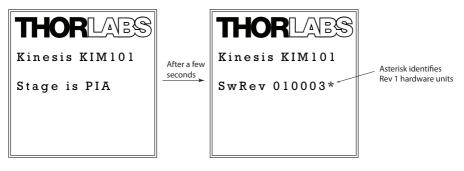

Fig. 3.4 KIM101 start up screen

### 3.5 Selecting the Stage Type

To ensure that a particular stage is driven properly by the system, a number of parameters must first be set. These parameters relate to the physical characteristics of the stage/ actuator being driven (e.g. min and max positions, leadscrew pitch, homing direction etc.).

To assist in setting these parameters correctly, it is possible to associate a specific stage type with the motor controller channel. Once this association has been made, the server automatically applies suitable default parameter values on boot up of the software.

### Note

To ensure correct operation, it is important to select the correct stage and axis type as described above. Selecting an incompatible stage/axis type could result in reduced velocity and/or resolution, and in the worst case could cause the stage to run into the end stops or home incorrectly.

The stage type can only be selected from the top panel settings menu - see Section 4.4.11. for more details.

### 3.6 Verifying Software Operation

The Kinesis Software should be installed (Section 3.1.) and the controller connected to the actuators (see Section 3.4.) and the PC, before verifying software operation.

1) Run the Kinesis software and check that the Graphical User Interface (GUI) panel appears and is active.

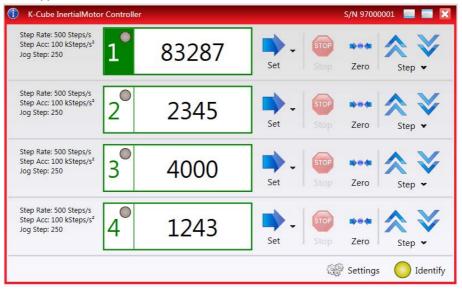

Fig. 3.5 GUI panel showing jog and ident buttons

- Click the 'Ident' button. The display on the top panel of the associated controller flashes. This is useful in multi-channel systems for identifying which channel is associated with which GUI.
- Click a channel number to enable the channel. The number is highlighted in green as shown above. The LED adjacent to the channel number is lit when the channel is in motion.
- Click the jog buttons on the GUI panel to move the actuator associated with the selected channel. The step count display for the associated GUI should increment and decrement accordingly.

Follow the tutorial described in Chapter 5 for further guidance on basic operation.

# Chapter 4 Standalone Operation

### Warning: Risk of Electrical Shock

Persons using the KIM101 controller must understand the hazards associated with using high voltages and the steps necessary to avoid risk of electrical shock. If the KIM101 is used in a manner not specified by Thorlabs, the protective features provided by the product may be impaired.

### 4.1 Introduction

The K-Cube Piezo Inertia Motor Driver has been designed specifically to operate with the latest range of Thorlabs piezo inertia motor driven products. The unit offers a fully featured control capability including max drive voltage settings, step rate and step acceleration, allowing support for many different actuator configurations. These parameters can be set via the Kinesis software - see Chapter 6. Furthermore, many of these parameters are automatically set to allow "out of the box" operation with no further "tuning" required.

The following brief overview explains how the front panel controls can be used to perform a typical series of motor moves. It is assumed that the unit has already been installed and configured for the particular actuator or stage connected - see Chapter 3 for more details.

### 4.2 Control Panel Buttons and Indicators

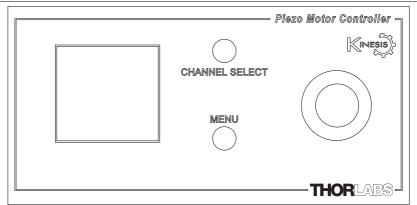

Fig. 4.1 Panel Controls and Indicators

These controls allow all operations to be initiated.

*Joystick* - Used to move the piezo motor currently selected - see Section 4.3. Also used to move through the various set up menu options - see Section 4.4.

*Digital Display* - Under normal operation, the display shows the step count of each motor, together with the motor channel currently selected. It also shows the menu options and settings, accessed via the menu button - see Section 4.4. When the Ident button on the associated GUI panel is clicked, the display text 'KIM101' at the top of the display will flash for a short period.

MENU - used to access the settings menu - see Section 4.4.

CHANNEL SELECT - Used to select the appropriate motor channel.

### 4.3 Joystick Operation

The joystick on top of the unit provides multi-function operation. In normal use the joystick is used to move the selected axis, at a velocity that is proportional to its deflection from the central position. In this central position the piezo inertia motor is stationary. As the joystick is moved away from the centre, the motor begins to move. Directional control of the motor is achieved by moving the joystick in both directions (left and right for CH1 and CH3, or up and down for CH2 and CH4). Where pairs of axes are enabled, both axes will move simultaneously as a function of joystick deflection.

The joystick can be used to control the motor in a number of ways as follows, depending on the mode selected in the Joystick Mode menu option - see Section 4.4.6.

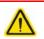

### Caution

If the actuator is driven into its end stops, the motor may stick and may not respond to subsequent motion demands. If this is the case, turn the adjustment knob of the actuator manually to move the device away from its end stop, then the motor should move normally.

### 4.3.1 Zeroing

To establish a datum from which subsequent moves can be measured, move the motor to the required zero position. The position count can then be zeroed in the Zero Axis option in the Settings Menu - see Section 4.4.3.

The counter can also be zeroed by clicking the ZERO button on the GUI panel (see Section 5.3.), or by calling the appropriate message in the Kinesis software).

### 4.3.2 Jog to Count

In 'Jog to Count' mode, the joystick can be programmed with two position values, one for each direction of deflection, such that the controller will move the motor to that position when the joystick is moved. In this mode, move the joystick right (Ch1 and 3) or up (Ch 2 and 4) to go to position 1, and left or down to go to position 2.

These 'taught' positions can be set through the Teach Position option in the settings menu - see Section 4.4.7. or through the software GUI - see Section 6.3.2.

This mode of operation is enabled in the Settings Menu by setting the 'Joystick Mode' option to 'Jog to Count' - see Section 4.4.6. It can also be selected in the Joystick Mode parameter on the Device tab in the GUI Settings panel - see Section 6.3.2. for further information.

### 4.3.3 Jogging

The top panel joystick can also be configured to 'jog' the motor. This mode of operation is enabled by setting the Joystick Mode menu option to 'Jogging in Steps - see Section 4.4.6. or by setting the 'Joystick Mode' parameter to 'Jog' on the 'Device' settings tab - see Section 6.3.2.

Once set to this mode, the jogging parameters (step size, step rate etc) are taken from the 'Jog Settings' parameters on the individual Channel settings tabs - see Section 6.3.3. or from the Jog Step Size option in the panel settings menu.

### 4.3.4 Velocity Control

When Velocity Control mode is selected, the speed of the motor increases as a function of deflection. The maximum speed is entered in the 'Max Step Rate' parameter in the 'Device Control Options' parameters on the Device settings tabs - see Section 6.3.3.

### 4.4 Settings Menu

### 4.4.1 Overview

After the power up sequence is complete, the normal operating screen is displayed.

Press the MENU button to enter the settings mode.

Use the joystick to scroll through the menu options Press the MENU button to enter a particular option

Go to position count - see Section 4.4.2.

Zero the selected axis - see Section 4.4.3.

Set the move velocity- see Section 4.4.4.

Set the jog step size- see Section 4.4.5.

Set the joystick mode - see Section 4.4.6.

Teach the go to positions - see Section 4.4.7.

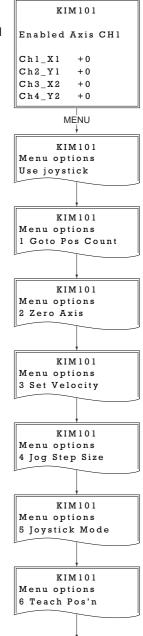

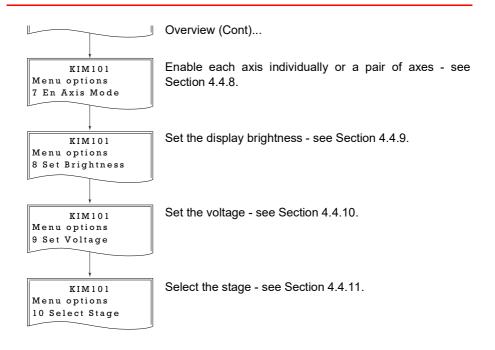

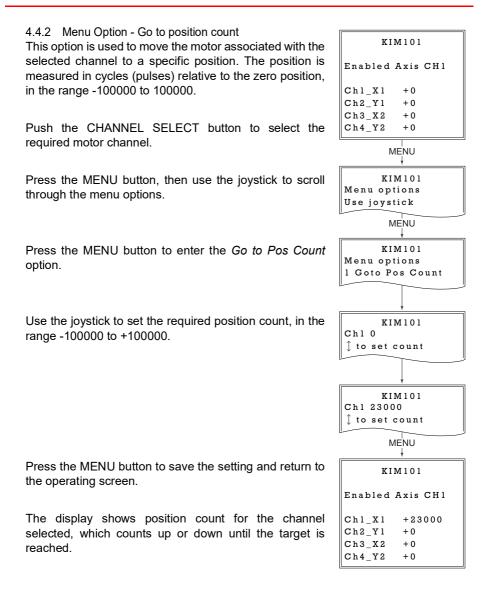

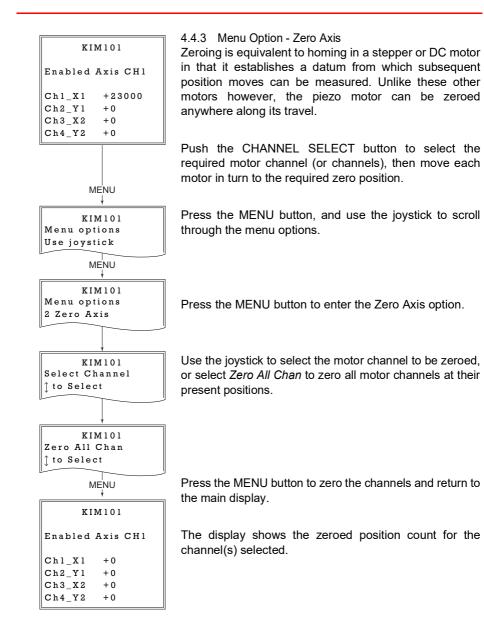

+0

+0

+ 0

+0

### 4.4.4 Menu Option - Set Velocity This option is used to set the max velocity for a specific KIM101 channel when a move command is initiated via the GUI panel or via software. It is not applicable to moves Enabled Axis CH1 initiated by the joystick (see Section 6.3.3.). Chl\_X1 The piezo motor moves by ramping up the drive voltage Ch2\_Y1 to the value set in the Peak Voltage parameter (see Ch3\_X2 Section 4.4.10.) and then dropping quickly to zero. This Ch4\_Y2 cycle is then repeated (see Fig. 6.3). The velocity is specified in cycles/sec, in the range 1 to 2,000. Press the MENU button, then use the joystick to scroll through the menu options. Press the MENU button to enter the Set Velocity option. Use the joystick to select the appropriate channel, then press the MENU button to select the channel. Use the joystick to adjust the velocity, in the range 1 to 2,000 cycles/sec. Ch1 500

Press the MENU button to save the setting and return to the main operating display.

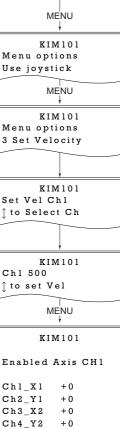

### 4.4.5 Menu Option - Set Jog Step Size

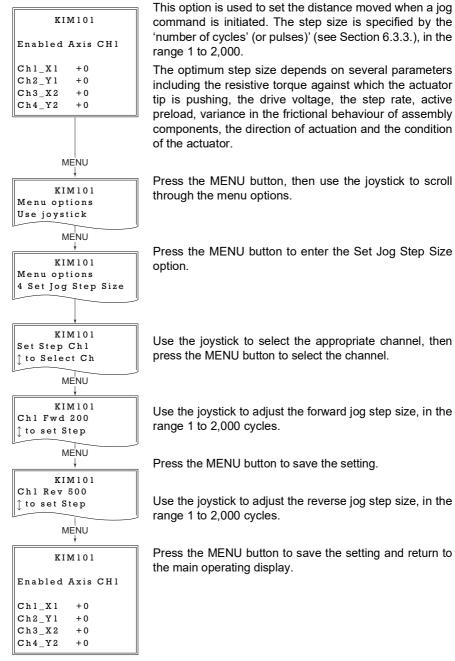

4.4.6 Menu Option - Joystick Mode

This option is used to set the operating mode of the top panel joystick, as detailed in Section 4.3.

In all modes, directional control of the motor is achieved by moving the joystick in both directions (left and right for CH1 and CH3, or up and down for CH2 and CH4).

Press the MENU button, then use the joystick to scroll through the menu options.

Press the MENU button to enter the Joystick Mode option.

Use the joystick to select the required mode.

In 'Jog to Count' mode, the joystick can be programmed with two position values, one for each direction of deflection, such that the controller will move the motor to that position when the joystick is moved. In this mode, move the joystick left (Ch1 and 3) or up (Ch 2 and 4) to go to position 1, and right or down to go to position 2.

These 'taught' positions are set through the Teach Position option - see Section 4.4.7.

In *Jogging in Steps* mode, the motor moves one jog step for each deflection of the joystick. The jog step size is set in the Set Jog Step Size menu option - see Section 4.4.5. or in the 'Channel' settings tab - see Section 6.3.3.

When *Velocity Control* mode is selected, the speed of the motor increases as a function of deflection. The maximum speed is entered as a Step Rate value in the 'Max Step Rate' parameter in the 'Device Control Options' parameters on the Device settings tabs - see Section 6.3.3.

Press the MENU button to save the mode selected and return to the operating screen.

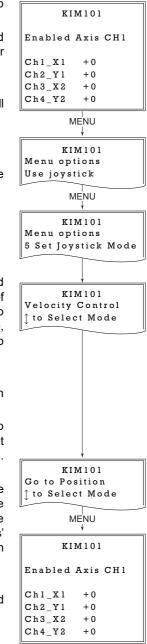

### 4.4.7 Menu Option - Teach Positions

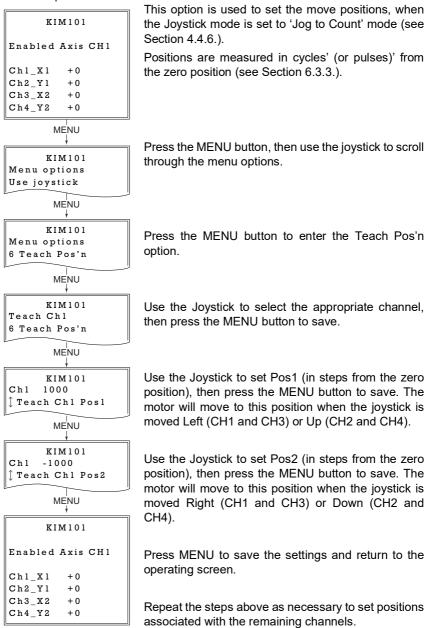

### 4.4.8 Menu Option - Enable Axis Mode

In some applications (e.g. if the actuators are fitted to a 2axis mirror mount), it may be advantageous to move two axes at the same time by moving the joystick diagonally.

This option is used to set the way in which the motor axes are enabled from the top panel CHANNEL SELECT button, either a single axis, or a pair of axes.

Press the MENU button, then use the joystick to scroll through the menu options.

Press the MENU button to enter the Enable Axis Mode option.

Use the Joystick to select the required axis option. During operation, channel selection is achieved via the top panel CHANNEL SELECT button.

*Enable Single* - The motor axes can be selected individually, CH1 through CH4.

*Enable Axis Pair* - The motor axes can be selected in pairs, CH1 and CH2 or CH3 and CH4. In this way, a diagonal movement of the joystick will result in both channel motors moving.

Disable All - The motor channels are disabled.

Press the MENU button to save the selection and return to the operating mode.

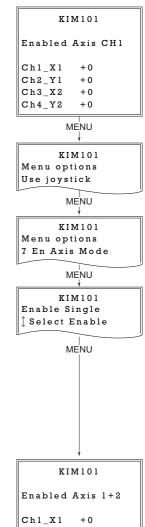

| + 0 |
|-----|
| + 0 |
| + 0 |
| + 0 |
|     |

### 4.4.9 Menu Option - Set Brightness

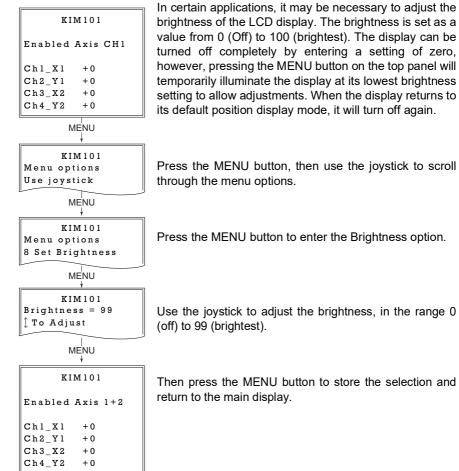

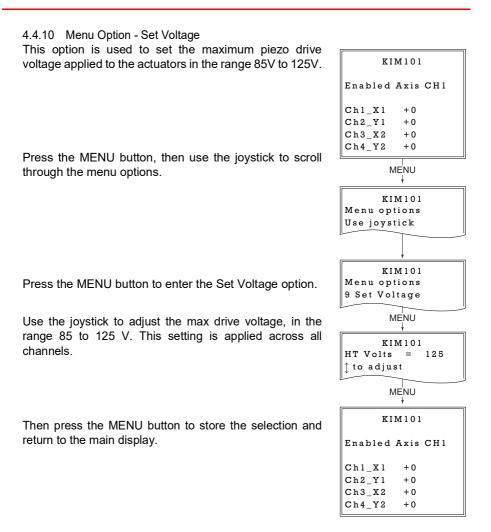

### 4.4.11 Menu Option - Select Stage

This option allows the type of stage/actuator being driven to be selected. Once this selection has been made, the server automatically applies suitable default parameter values on boot up of the software

It is important to select the correct stage and axis type. Selecting an incompatible stage/axis type could result in reduced velocity and/or resolution, and in the worst case could cause the stage to run into the end stops or home incorrectly.

Press the MENU button, then use the joystick to scroll through the menu options.

Press the MENU button to enter the Select Stage option.

Use the joystick to select the stage being driven, either 'PIA' for our PIA series Inertial Piezo Actuators, or PD(R) for one of our PD series Inertial Piezo Stages. The stage type selected is displayed on start up - see Fig. 3.4.

Then press the MENU button to store the selection and return to the main display.

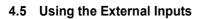

The CH-A and CH-B connectors on the rear panel (see Fig. 3.3) can be used to control the velocity of the piezo actuator by using a voltage input from an external source. For firmware revision 10002 or higher, the applied voltage is different for early (Rev 1) and later (Rev 2) hardware units - see Section 4.5.1. and Section 4.5.2.

In both cases, CH-A controls channel 1 and channel 3, whereas CH-B controls channel 2 and channel 4. Control is also dependent upon the 'Axis Mode' setting - see Section 4.4.8. and Section 6.3. for more details on this mode.

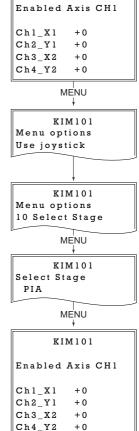

KIM101

### 4.5.1 Revision 1 Hardware units

On legacy Rev 1 hardware units, a 0V input gives max velocity in the reverse direction, whereas 10V input gives max velocity forwards; a 5V input results in no movement.

To use the external inputs, the user should apply 5V to the connector and wait 10 to 12 seconds for the unit to recognise a steady 5V input. After this time, whichever drive channel is enabled can be controlled by varying the voltage from 0V (max velocity reverse) to 10 V (max velocity forwards). A 5V input results in no movement.

Rev 1 units running the latest firmware (v10002 or higher) can be identified by an asterisk after the software version number, displayed at start up - see Fig. 3.4.

#### Note

The external inputs cannot be used in conjunction with the joystick or GUI panels.

If the unit recognises a 5V signal on the CH-A and CH-B connectors for around 12 seconds it will accept this as the controlling input. If subsequently, a move is performed via the GUI panel or joystick, this will inhibit the analog input. However, if the 5V signal remains, and no further GUI or joystick moves are performed, the external analog input will again become active after 12 secs.

To disable completely the analog control, disable the relevant axis, then remove the analog input, then re-enable the axis.

### 4.5.2 Revision 2 Hardware Units

On later Rev 2 hardware units, a -10V input gives max velocity in the reverse direction, whereas +10V input gives max velocity forwards; a 0V input results in no movement.

To use the external inputs, the user should apply 0V to the connector and wait 10 to 12 seconds for the unit to recognise a steady 0V input. After this time, whichever drive channel is enabled can be controlled by varying the voltage from -10V (max velocity reverse) to 10 V (max velocity forwards). A 0V input results in no movement.

#### Note

The external inputs cannot be used in conjunction with the joystick or GUI panels.

If the unit recognises a 0V signal on the CH-A and CH-B connectors for around 12 seconds it will accept this as the controlling input. If subsequently, a move is performed via the GUI panel or joystick, this will inhibit the analog input. However, if the 0V signal remains, and no further GUI or joystick moves are performed, the external analog input will again become active after 12 secs.

To disable completely the analog control, disable the relevant axis, then remove the analog input, then re-enable the axis.

# Chapter 5 PC Operation - Tutorial

### 5.1 Introduction

The following brief tutorial guides the user through a typical series of moves and parameter adjustments performed using the Kinesis software. It assumes that the unit is electrically connected as shown in Section 3.3.2. and that the Software is already installed - see Section 3.1.

### 5.2 Using the Kinesis Software

The Kinesis application allows the user to interact with any number of hardware control units connected to the PC USB Bus. This program allows multiple graphical instrument panels to be displayed so that multiple units can be controlled. All basic operating parameters can be set through this program, and all basic operations (such as motor moves) can be initiated. Hardware configurations and parameter settings can be saved, which simplifies system set up whenever the software is run up.

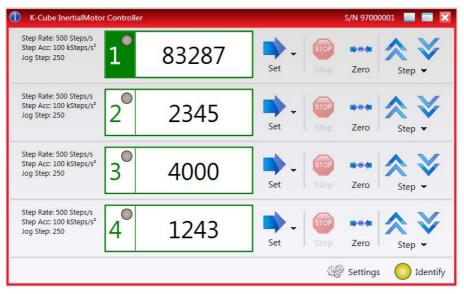

Fig. 5.1 Typical User Screen

- 1) Run the Kinesis program Start/Programs/Thorlabs/Kinesis/Kinesis.
- 2) The GUI panel shown above is displayed.
- The number of the channel currently enabled is highlighted in green as shown above. The LED adjacent to the channel number is lit when the channel is in motion.

The Kinesis software will be used throughout the rest of this tutorial to interface with the piezo inertia motor controller.

### 5.3 Zeroing

To establish a datum from which subsequent position moves can be measured, move the motor to the required zero position, and then click the ZERO button on the GUI panel. The motor can also be zeroed from the hardware unit by using the Zero Axis menu option (see Section 4.3.1.).

### 5.4 Moving to a Position

Moves are measured in the number of steps, relative to the zero position and can be performed only on 1 channel at a time.

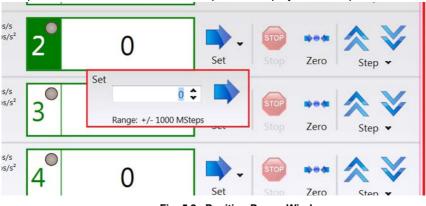

1) Click the 'Set' arrow, next to the position display for the required channel.

Fig. 5.2 Position Popup Window

- 2) Enter the required number of steps into the pop up window, e.g. 128
- 3) Click the arrow button . Notice that the position display counts up to 128 to indicate a move to the absolute position commanded.

### 5.5 Changing Motor Parameters

The velocity settings shown to the left of the main display relate to the maximum velocities at which a move is performed, and the acceleration at which the motor speeds up from zero to maximum velocity. The values are entered for each channel in the Drive Settings entered in the Settings panel (see Section 6.3.3.).

### 5.6 Jogging

During PC operation, the motor actuators are jogged using the GUI panel 'Step' arrow

keys

There are two jogging modes available, 'Single Step' and 'Continuous'. In 'Single Step' mode, the motor moves by the step size specified in the Step Size parameter. If the jog key is held down, single step jogging is repeated until the button is released - see Fig. 6.3.

In 'Continuous' mode, the motor actuator will accelerate and move at the jog velocity while the button is held down.

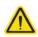

### Caution

If the actuator is driven into its end stops, the motor may stick and may not respond to subsequent motion demands. If this is the case, turn the adjustment knob ob the actuator manually to move the device away from its end stop, then the motor should move normally.

1) To adjust the Jog parameters, click the Step step → button to display the Jog Parameters popup window.

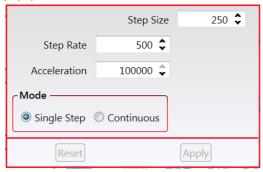

2) Enter the parameters values as required, then click Apply to save the settings. These parameters can also be set/saved in the settings panel for each channel see Section 6.3.3. for more details on these parameters.

# 5.7 Dual Channel Operation

In some applications (e.g. if the actuators are fitted to a 2-axis mirror mount), it may be advantageous to move two axes simultaneously.

This is achieved by pairing the drive channels, either in the top panel settings menu (see Section 4.4.8.) or via the GUI settings panel (see Section 6.3.1.).

When the channels are paired, the GUI changes to show an XY graphical display for each channel pair, which represents the position of both actuators in the pair. Channels 1 (X) and 2 (Y) are shown in display 1, whereas channel 3(X) and channel 4(Y) are shown in display 2.

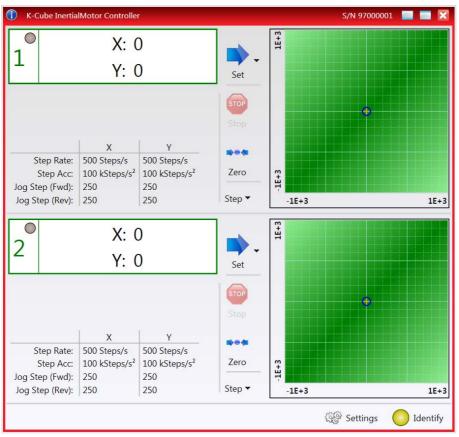

In this mode, the positiuon of the actuators can be adjusted by clicking and dragging the circle in the XY display screen or by moving the joystick diagonally on the to panel.

Each channel pair can be selected/deselected by checking the appropriate box in the settings panel (see Section 6.3.1.).

# 5.8 Current Limits During High Frequency Operation

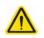

# Caution

During high frequency operation of two simultaneous channels, the unit can typically draw above 1.2 Amps from the power supply. During this operation very large peak currents can flow in the ground return, which are continually monitored. During periods of intense operation, an internal safety circuit may switch off a drive channel automatically to keep the current within safe levels.

In this case, the drive channel can be restored by clicking the Stop button on the associated GUI panel.

# Chapter 6 Software Reference

# 6.1 Introduction

This chapter gives an explanation of the parameters and settings accessed from the software running on a PC.

# 6.2 GUI Panel

The following screen shot shows the graphical user interface (GUI) displayed when accessing the Piezo Motor Driver K-Cube using the Kinesis software.

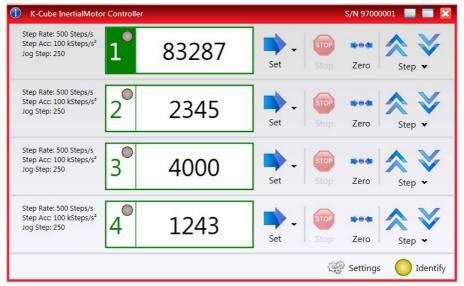

Fig. 6.1 Piezo Motor Driver K-Cube Software GUI

**Note**. The serial number of the Piezo Motor Driver K-Cube associated with the GUI panel is displayed in the top right hand corner. This information should always be provided when requesting customer support.

**Digital display** - Shows the position (drive pulses) of the motor associated with the drive channel. The motor must be 'zeroed' before the display will show a meaningful value, (i.e. the displayed position is relative to a physical datum). Only one channel at a time can be enabled, and this is indicated by the LED in the adjacent button.

Set Arrow - Used to move the motor to a specified position (see Section 5.4.).

**Step Arrows-** used to increment or decrement the motor position. When the button is clicked, the motor is driven in the selected direction at the jog velocity one step per

click. The step size and jog velocity parameters are set in the 'Settings' panel (see Section 6.3.) or by clicking the Step button (see Section 5.6.).

**Zero** - Zeroes the position counter at the current motor position. Subsequent moves are then measured from the current position.

Stop - halts the movement of the motor.

Settings display - shows the following user specified settings:

*Step Rate* - The velocity to move when a move command is initiated. It is specified in drive pulses/sec, in the range 1 to 2,000.

*Step Accn* - The acceleration up to the drive rate. It is specified in pulses/sec/sec in the range 1 to 100,000.

*Jog Step* - the size of step (ie. number of drive pulses) taken when the jog signal is initiated (1 to 1000000).

**Ident** - when this button is pressed, the text 'KIM101' on the top panel display of the associated hardware unit will flash for a short period.

**Settings button** - Displays the 'Settings' panel, which allows the operating parameters to be entered for the motor drive - see Section 6.3.

## 6.3 Settings Panel

When the 'Settings' button on the GUI panel is clicked, the 'Settings' window is displayed. This panel allows data such as front panel display units and input sources to be entered. Note that all of these parameters have programmable equivalents (refer to the *Kinesis Server helpfile* for further details.

| Configuration | Device    | Channel 1 | Channel 2 | Channel 3      | Channel 4     | I/O  |
|---------------|-----------|-----------|-----------|----------------|---------------|------|
| Channel Co    | nfigurati | on ך      |           |                |               |      |
| Pair Char     | nels      |           |           |                |               |      |
| Channel       | 1         |           |           |                |               |      |
| Channel       | 2         |           |           |                |               |      |
| Channel       | 3         |           |           |                |               |      |
| Channel 4     | 4         |           |           |                |               |      |
| L             |           |           |           |                |               |      |
|               |           |           |           | Persist Settir | igs to the De | vice |
|               |           |           |           |                |               |      |

## 6.3.1 Configuration Tab

In some applications (e.g. if the actuators are fitted to a 2-axis mirror mount), it may be advantageous to move two axes at the same time by moving the joystick diagonally.

The *Channel 1 to 4* options allow each channel to be enabled and disabled individually. When enabled, the channel being addressed is selected via the top panel CHANNEL button, or via the GUI panel.

The *Pair Channels* option is used to move two axes simulateously (CH1 and 2, and CH3 and 4). In this case, the GUI panel will change to show an XY graphical display for each channel pair selected - see Section 5.7. for more details.

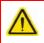

#### Caution

If a channel pair is enabled, then the move and jog step acceleration values are set the same for each channel in the pair, and are taken from the lower channel number, either CH1 or CH3.

## 6.3.2 Device Tab

| Settings<br>Configuration Device Channel 1 Channel 2 Ch | annel 3   Channel 4   I/O                                                                                        |
|---------------------------------------------------------|----------------------------------------------------------------------------------------------------|
| Display Intensity 70 🗘 %                                | Device Control Options<br>Joystick Mode Velocity<br>Direction Sense Forward<br>Maximum Step Rate 1000<br>Steps/s |
|                                                         | Persist Settings to the Device 🗍                                                                                 |
| Cancel                                                  | ave OK                                                                                                    |

## **Display Intensity**

In certain applications, it may be necessary to adjust the brightness of the LCD display on the top of the unit. The brightness is set in the *Display Intensity* parameter, as a value from 1% (Off) to 100% (brightest). The display can be turned off completely by entering a setting of zero, however, pressing the MENU button on the top panel will temporarily illuminate the display at its lowest brightness setting to allow adjustments. When the display returns to its default position display mode, it will turn off again.

## **Device Control Options**

The joystick is sprung such that when released it returns to it's central position. In this central position the motor is stationary. As the joystick is moved away from the center, the motor begins to move; the speed of this movement increases as the deflection is increased. Bidirectional control of motor moves is possible by moving the joystick in both directions.

## Joystick Mode

*Velocity* - Deflecting the joystick starts a move with the velocity proportional to the deflection. The maximum velocity (i.e. velocity corresponding to the full deflection of the joystick) and acceleration are set in the *Channel tab Drive Settings*. parameters.

*Jog* - Deflecting the joystick initiates a jog move, using the parameters specified by the *Channel tab Jog Settings*. The joystick must be released before another jog move can be initiated.

*Go To Position* - Deflecting the joystick starts a move from the current position to one of the two predefined "go to" positions. These positions are specified in the *Preset Position 1* and *Preset Position 2* parameters displayed for each channel when the Go To Position mode is selected, and are measured in number of steps from the zero position. In this mode, move the joystick left (Ch1 and 3) or up (Ch 2 and 4) to go to position 1, and right or down to go to position 2.

**Note.** The following parameters are applicable only if 'Go to Position' is selected in the '*Joystick Mode*' field.

*Preset Position 1*: The position to which the motor will move when the top panel wheel is moved upwards. The position is entered in 'Steps, measured from the Zero position.

*Preset Position 2*: The position to which the motor will move when the top panel wheel is moved downwards.

**Note**. The motor can be zeroed by clicking the 'Zero' button on the GUI panel. Doing this will zero the position counter, and subsequent moves will be measured from the position the motor was at when the counter was zeroed.

## **Direction Sense**

The direction of a move initiated by the velocity wheel is specified as follows:

Disabled - The joystick is disabled to remove any unwanted motion due to accidental movement of the wheel.

Direction Sense Positive - Upwards (CH2 and CH4) and left (CH1 and CH3) movement of the joystick results in a positive motion (i.e. increased position count).

**Note.** The following option applies only when the Wheel Mode is set to Velocity Control. If set to Position Jogging or Go to Position Mode, the following option is ignored.

Direction Sense Negative - Upwards (CH2 and CH4) and left (CH1 and CH3) movement of the joystick results in a negative motion (i.e. decreased position count).

## Maximum Step Rate

This parameter specifies the maximum velocity (step rate) used when moves are instigated via the joystick, in the range 1 to 1,000 steps per second.

*Persist Settings to Hardware* - Many of the parameters that can be set for the Inertia Piezo Driver K-Cube can be stored (persisted) within the unit itself, such that when the unit is next powered up these settings are applied automatically. This is particularly important when the driver is being used manually in the absence of a PC and USB link. The joystick parameters described here are good examples of settings that can be altered and then persisted in the driver for use in absence of a PC. To save the settings to hardware, check the 'Persist Settings to Hardware' checkbox before clicking the 'OK button.

## 6.3.3 Channel Tabs

| Feedback Signal                        |            |                                       | Drive Settings    |          |                       |
|----------------------------------------|------------|---------------------------------------|-------------------|----------|-----------------------|
| Feedback Signal Mode                   | Disabled • |                                       | Maximum Voltage   | 110 🗘    | V                     |
| 2                                      |            |                                       | Step Rate         | 500 🗘    | Steps/s               |
|                                        |            |                                       | Step Acceleration | 100000 🗘 | Steps/s <sup>2</sup>  |
| Mode<br>Step Rate<br>Step Acceleration | 500 \$ St  | · · · · · · · · · · · · · · · · · · · |                   |          |                       |
|                                        |            | -                                     |                   |          | ettings to the Device |

Fig. 6.2 Piezo Motor Driver K-Cube - Settings

The Settings panel exposes channel specific parameter values, one tab for each channel.

Moves can be initiated via the GUI panel, either by using the jog buttons (see Section 5.6.) or by entering a position value after clicking on the position display box (see Section 5.4.), or by pressing the buttons on the unit.

## Feedback Signal

The USER IO connector on the rear panel exposes two pairs of four digital inputs. These inputs can be used by a drive channel to receive a signal from the actuator being driven, either a differential QEP encoder feedback signal, or the FWD and REV limit switch signals. The *Feedback Signal Mode* parameter sets up the QEP/Limit switch selection for the specified channel.

Disabled - The digital inputs are disabled.

*Limit Switch* - The inputs accept a signal when the limit switches are activated, as set in the I/O tab Mode parameter.

## **Drive Settings**

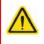

## Caution

If a channel pair is enabled, then the move and jog step acceleration values are set the same for each channel in the pair, and are taken from the lower channel number, either CH1 or CH3.

These parameters define the speed and acceleration of moves initiated by clicking in the position display, or via the joystick when 'Go To Position' mode is selected.

Maximum Voltage - the maximum piezo drive voltage. Set in the range 85V to 125V.

*Step Rate* - The piezo motor moves by ramping up the drive voltage to the value set in the *Peak Voltage* parameter and then dropping quickly to zero, then repeating (see Fig. 6.3). One cycle is termed a step. The Step Rate is the velocity to move when a command is initiated. It is specified in steps/sec, in the range 1 to 2,000.

*Step Acceleration* - The acceleration up to the step rate. It is specified in steps/sec/ sec in the range 1 to 100,000.

## Note

The step size is defined as the distance moved in one step or pulse. This distance can be adjusted up to about 30% by changing the piezo drive voltage. The actual step size achieved for a given drive voltage will be dependent on application.

## **Jog Settings**

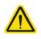

## Caution

If a channel pair is enabled, then the move and jog step acceleration values are set the same for each channel in the pair, and are taken from the lower channel number, either CH1 or CH3.

These parameters define the speed and acceleration of moves by jog command, either from the joystick, GUI panel or via software.

*Forward and Reverse Step Size* - The distance to move when a jog command is initiated. The step size is specified by the 'number of steps' (or pulses)', in a jog step, in the range 1 to 1,000,000.

The optimum step size depends on several parameters including the resistive torque against which the actuator tip is pushing, the drive voltage, the step rate, active preload, variance in the frictional behaviour of assembly components, the direction of actuation and the condition of the actuator.

*Mode* - The way in which the motor moves when a jog command is received (i.e. front panel button pressed or GUI panel button clicked).

There are two jogging modes available, '*Jog Step*' and '*Jog Continuous*'. In 'Jog Step' mode, the motor moves by the distance specified in the Step Size parameter. The jog key must be released and pressed again for jogging to be repeated - see Fig. 6.3.

In 'Continuous' mode, the motor actuator will accelerate at the Step Accn value and move at the Step Rate while the button is held down..

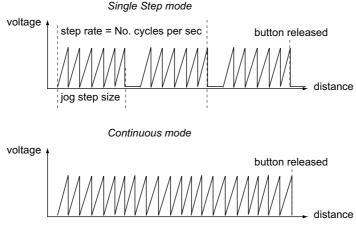

Fig. 6.3 Jog Modes

*Step Rate* - The velocity to move when a jog command is initiated. The step rate is specified in pulses per second, in the range 1 to 2,000.

*Step Acceleration* - The acceleration up to the step rate. It is specified in pulses/sec/ sec in the range 1 to 100,000.

## Persist Settings to Hardware

Many of the parameters that can be set for the Piezo Driver K-Cube can be stored (persisted) within the unit itself, such that when the unit is next powered up these settings are applied automatically. This is particularly important when the driver is being used manually in the absence of a PC and USB link. The Drive and Jog Setting parameters described perviously are good examples of settings that can be altered and then persisted in the driver for use in absence of a PC. To save the settings to hardware, check the 'Persist Settings to Hardware' checkbox before clicking the 'OK button.

Settings are always saved to the unit on power down.

|                 | n Device                          | Channel 1   | Channel 2 | Channel 3 | Channel 4                                  | 1/0                  |        |       |
|-----------------|-----------------------------------|-------------|-----------|-----------|--------------------------------------------|----------------------|--------|-------|
| I/O 1 con       | figuration                        |             |           |           | [ I/O 2 co                                 | nfiguration ———      |        |       |
| Mode            | Mode Trigger In - Relative Move 🔹 |             |           |           | Mode Trigger Out - Position Step Forward 🔻 |                      |        |       |
| Polarity High 🔻 |                                   |             |           |           | Polarity                                   | High                 |        | •     |
| Channel 2       |                                   |             |           |           | Channel                                    | Channel 1            |        | •     |
| Trigger I       | Input Optior                      | 15 <u> </u> |           |           | Trigger                                    | Output Options       |        |       |
| 1               | Relative Mo                       | ve Step     | 1000 🗘    | Steps     | Fo                                         | nward Start Position | 0 🗘    | Steps |
|                 |                                   |             |           |           |                                            | Forward Interval     | 1000 🗘 | Steps |
|                 |                                   |             |           |           | Num                                        | ber of forward steps | 1 🗘    |       |
|                 |                                   |             |           |           |                                            | Number of cycles     | 1 🗘    |       |
|                 |                                   |             |           |           |                                            | Pulse Width          | 100 🗘  | Steps |

#### 6.3.4 I/O Tab

Fig. 6.4 Triggering Settings

## **Triggering Introduction**

The K-Cube piezo motor controllers have two bidirectional trigger ports (I/O1 and I/O2) that can be used to read an external logic signal or output a logic level to control external equipment. Either of them can be independently configured as an input or an output and the active logic state can be selected High or Low to suit the requirements of the application. Electrically the ports output 5 Volt logic signals and are designed to be driven from a 5 Volt logic.

When the port is used in the input mode, the logic levels are TTL compatible, i.e. a voltage level less than 0.8 Volt will be recognised as a logic LOW and a level greater than 2.4 Volt as a logic HIGH. The input contains a weak pull-up, so the state of the input with nothing connected will default to a logic HIGH. The weak pull-up feature allows a passive device, such as a mechanical switch to be connected directly to the input.

When the port is used as an output it provides a push-pull drive of 5 Volts, with the maximum current limited to approximately 8 mA. The current limit prevents damage when the output is accidentally shorted to ground or driven to the opposite logic state by external circuity.

Warning: do not drive the IO ports from any voltage source that can produce an output in excess of the normal 0 to 5 Volt logic level range. In any case the voltage at the IO ports must be limited to -0.25 to +5.25 Volts.

## **Input Trigger Modes**

When configured as an input, the IO ports can be used as a general purpose digital input, or for triggering a relative, absolute or home move. When used for triggering a move, the port is edge sensitive. In other words, it has to see a transition from the inactive to the active logic state (Low->High or High->Low) for the trigger input to be recognized. For the same reason a sustained logic level will not trigger repeated moves. The trigger input has to return to its inactive state first in order to start the next trigger. The mode is set in the *Trigger Mode* parameter for each trigger as follows:

Disabled - The trigger IO is disabled

*In* - *GPI* - General purpose logic input (read through status bits using the associated server message).

*In - Relative Move* - Input trigger for relative move. On receipt of the trigger, the motor will move by the number of position steps entered in the *Trigger Input Options* - *Relative Move Step* parameter in the range 1 to 10000000 steps.

| steps. | Irigger Input Options |        |       |
|--------|-----------------------|--------|-------|
|        | Relative Move Step    | 1000 🗘 | Steps |

*In - Absolute Move* - Input trigger for absolute move. On receipt of the trigger, the motor will move to the position entered in the *Trigger Input Options - Absolute Move Position* parameter in the range -2000000000 to 200000000.

| Trigger Input Options  |           |
|------------------------|-----------|
| Absolute Move Position | 0 🗘 Steps |

*In - Reset Count* - Input trigger for Encoder Count Reset. On receipt of the trigger, the counter will reset and all subsequent moves will be measured from the current position.

## **Output Trigger Modes**

When the *Trigger Mode* parameters are configured as outputs, the IO ports can be used as a general purpose digital output, or to indicate motion status or to produce a trigger pulse at configurable positions as follows:

*Out - GPO -* General purpose logic output (set using the associated server message).

*Out - In Motion* - Trigger output active (level) when motor 'in motion'. The output trigger goes high (5V) or low (0V) (as set in the Trigger Polarity parameters) when the stage is in motion.

*Out - At Max Velocity* - Trigger output active (level) when motor at 'max velocity'. The max velocity limit that generates the trigger is dependent on the type of move being performed, e.g. jog move, joystick move etc.

## Note

The following three output modes are visible only if the *Feedback Signal Mode* parameter is set to *Limit Switch* on the channel tab associated with the I/) channel.

*Out - At Forward Limit -* Trigger output active (level) when the Forward limit switch is activated.

*Out - At Reverse Limit -* Trigger output active (level) when the Reverse limit switch is activated.

*Out - At Either Limit* - Trigger output active (level) when either the Forward or the Reverse limit switch is activated.

## Note

The following output modes can be set to only one trigger at a time. If an attempt is made to assign one of these modes to both trigger outputs, an error message will be generated.

*Out - Position Step Forward* - Trigger output active (pulsed) at pre-defined positions moving forward. Only one Trigger port at a time can be set to this mode. See Trigger Out Position Steps for further details.

*Out - Position Step Backward* - Trigger output active (pulsed) at pre-defined positions moving backwards. Only one Trigger port at a time can be set to this mode. See Trigger Out Position Steps for further details.

*Out Position Step Both* - Trigger output active (pulsed) at pre-defined positions moving forwards and backward. Only one Trigger port at a time can be set to this mode. See Trigger Out Position Steps for further details.

## **Trigger Out Position Steps**

## Note

If the trigger mode is not set to one of the three position modes described previously, then the following parameters are not applicable and will not be displayed.

In the Position Step modes described previously, the controller outputs a configurable number of pulses (set in the *Number of forward steps* and *Number of reverse steps* parameters), of configurable width (*Pulse Width*), when the actual position of the stage matches the position values configured as the Start Position and Position Interval (*Forward Start Position/Reverse Start Position and Forward Interval /Reverse Interval*). These modes allow external equipment to be triggered at exact position values.

Using these Position Step modes, position triggering can be configured to be unidirectional (*Out - Position Step Forward* or *Out - Position Step Reverse*) or bidirectional (*Out - Position Step Both*). In bidirectional mode the forward and reverse pulse sequences can be configured separately.

A cycle count setting (*Number of cycles*) allows the uni- or bidirectional position triggering sequence to be repeated a number of times.

#### Note

In the *Trig Out Pos. Steps Fwd* mode, the *StartPos. Fwd* value must be reached in the forward direction for the subsequent trigger sequence to be performed correctly. If *StartPos. Fwd* is reached in the reverse direction, the initial trigger will still be activated, but any subsequent sequence could be corrupted. Similarly, *StartPosRev* must be reached in reverse direction for the sequence to work correctly.

Example referring to Fig. 6.5 for a move from 0 to 2000 steps and back.

In forward direction: The first trigger pulse occurs at 1000 steps (StartPosFwd), the next trigger pulse occurs after another 500 steps (PosIntervalFwd), the stage then moves to 2000 steps.

In reverse direction: The next trigger occurs when the stage gets to 1200 steps.

Note that position triggering can only be used on one TRIG port at a time.

Step Count

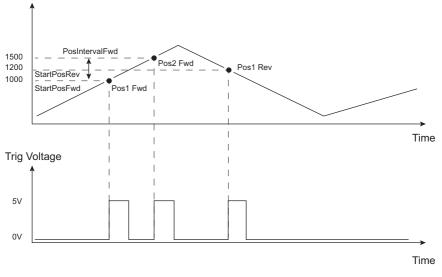

Fig. 6.5 Position Steps Triggering

*Triggering Polarity* - The polarity of the trigger pulse is specified in the Trigger Polarity parameters for each trigger as follows:

Active is High - The active state of the trigger port is logic HIGH 5V (trigger input and output on a rising edge).

Active is Low - The active state of the trigger port is logic LOW 0V (trigger input and output on a falling edge).

Trigger Channel - The channel to which the trigger is associated.

# Appendix A Rear Panel Connector Pinout Details

# A.1 Rear Panel USER IO Connector

The 'USER IO' connector is for future use and no functionality is implemented at this time.

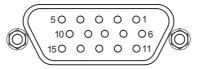

| Pin | Description                             | Pin | Description                             |
|-----|-----------------------------------------|-----|-----------------------------------------|
| 1   | 0 V                                     | 9   | 0 V                                     |
| 2   | OW-A <sup>a</sup>                       | 10  | +5 V                                    |
| 3   | OW-B <sup>a</sup>                       | 11  | Limit Switch 3A/Encoder 3A <sup>b</sup> |
| 4   | Limit Switch 1A/Encoder 1A <sup>b</sup> | 12  | Limit Switch 3B/Encoder 3B <sup>b</sup> |
| 5   | Limit Switch 1B/Encoder 1B <sup>b</sup> | 13  | Limit Switch 4A/Encoder 4A <sup>b</sup> |
| 6   | Limit Switch 2A/Encoder 2A <sup>b</sup> | 14  | Limit Switch 4B/Encoder 4B <sup>b</sup> |
| 7   | Limit Switch 2B/Encoder 2B <sup>b</sup> | 15  | OW-D <sup>a</sup>                       |
| 8   | OW-C <sup>a</sup>                       |     |                                         |

## Notes.

<sup>a</sup> The OW-A/B/C/D pins are for future use with one wire interface to actuators and are not implemented at this time.

<sup>b</sup> LS\_ENC pins are active in association with selected drive output channels.

For example, if Ch1 and/or Ch2 selected then LS1A/LS1B and LS2A/LS2B are the active limit switch inputs. If Ch3 and/or Ch4 selected then LS3A/LS3B and LS4/LS4B are the active limit switch inputs.

Fig. A.1 USER I/O Connector Pin Identification

# Appendix B Preventive Maintenance

## Warning: Risk of Electrical Shock

The equipment contains no user servicable parts. There is a risk of electrical shock if the equipment is operated with the covers removed. Only personnel authorized by Thorlabs Ltd and trained in the maintenance of this equipment should remove its covers or attempt any repairs or adjustments. Maintenance is limited to safety testing and cleaning as described in the following sections.

# B.1 Safety Testing

PAT testing in accordance with local regulations, should be performed on a regular basis, (typically annually for an instrument in daily use).

# B.2 Cleaning

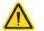

## Caution

Disconnect the power supply before cleaning the unit.

Never allow water to get inside the case.

Do not saturate the unit.

Do not use any type of abrasive pad, scouring powder or solvent, e.g. alcohol or benzene.

The fascia may be cleaned with a soft cloth, lightly dampened with water or a mild detergent.

# Appendix C Specifications and Associated Parts

# C.1 Specifications

| Parameter                                             | Value                                                                                                    |  |  |
|-------------------------------------------------------|----------------------------------------------------------------------------------------------------|--|--|
| Piezoelectric Output (SMC)                            |                                                                                                    |  |  |
| Voltage Output                                        | 85 to 125 V DC/channel                                                                                                    |  |  |
| External Input (SMA CHA, CHB)                         |                                                                                                    |  |  |
| Input Type                                            | Single Ended, Analog                                                                                                    |  |  |
| Input Voltage                                         | -10 to 10 V ±2%<br>-10 V gives nominally 2kHz pulses backwards<br>10 V gives nominally 2 kHz pulses forwards<br>0 V gives zero movement |  |  |
| Output Configuration                                  | Individual Channels: Ch 1, Ch2, Ch3, Ch4<br>Paired Channels: Ch 1 and 2, Ch 3 and 4                                                     |  |  |
| Output Pulses                                         | Frequency: 1 Hz to 2 kHz<br>Voltage: Peak 85 to 125 V Adjustable                                                                        |  |  |
| Operating Display                                     | 128 x 128 TFT LCD Color                                                                                                    |  |  |
| I/O 1 and I/O 2 Connectors                            | TTL Input, TTL Output, 5V Level                                                                                                    |  |  |
| Joystick                                              | 2-axis, Spring-loaded, Center return<br>Velocity Control of Selected Axis<br>Menu Control in Setup Mode                                 |  |  |
| User I/O Connector                                    | 15 Pin DIN<br>5 V @ 150 mA User Supply with 0 V Return<br>Qty 8 Limit Switch Inputs - Multiplexed                                       |  |  |
| USB Connector                                         | The USB 3.0 (left hand side of the connector is compatible<br>with a USB 2.0 Micro B)<br>Communication speed USB 1.1                    |  |  |
| Input Power Requirements                              |                                                                                                    |  |  |
| Voltage                                               | 15 VDC                                                                                                    |  |  |
| Current                                               | 2 A                                                                                                    |  |  |
| General Data                                          |                                                                                                    |  |  |
| Housing Dimensions Excluding<br>Baseplate (W x D x H) | 121 x 60 x 47 mm (4.8 x 2.4 x 1.8 in.)                                                                                                  |  |  |
| Weight:                                               | 390 g                                                                                                    |  |  |

# C.2 Associated Products

| Product Name                                                   | Part Number |
|----------------------------------------------------------------|-------------|
| Piezo Inertia Motor Actuator, 13 mm Travel                     | PIA13       |
| Piezo Inertia Motor Actuator, 25 mm Travel                     | PIA25       |
| Piezo Inertia Motor Actuator, 50 mm Travel,                    | PIA50       |
| Piezo Inertia Motor Actuator, 10 mm Travel, Kinematic Mounting | PIAK10      |
| Single Way Power Supply                                        | KPS101      |

# Appendix D Piezo Operation - Background

# D.1 Piezoelectric Controller

#### D.1.1 The Piezoelectric Effect

Piezoelectricity is the effect whereby certain types of crystal expand reversibly when subjected to an electric field.

Although the amount of expansion is usually very small (corresponding to less than 1% strain in the material) it can be controlled extremely finely by varying the strength of the electric field. Piezoelectric materials therefore form the basis of very high precision actuators. The resolution of these actuators is effectively only limited by the noise and stability of the drive electronics. Moreover, the force generated by the expanding piezo is very large, typically hundreds of newtons.

Perhaps the most useful property of these actuators is their ability to produce oscillating motion at considerable frequencies, usually limited by the mechanical system driven rather than by the piezo actuator itself. This ability is used to advantage in the NanoTrak control system, for example.

The electric field gradient needed to produce a useful amount of expansion is quite large. Thus to avoid excessive drive voltages, the actuator is constructed as a stack, consisting of lamina of active material sandwiched among electrodes – see Fig. D.1. In this way, the distance from positive to negative electrodes is very small. A large field gradient can therefore be obtained with a modest drive voltage (75 V in the case of Thorlabs actuators).

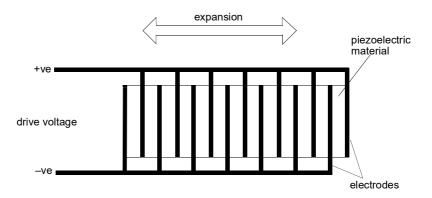

Fig. D.1 Piezo-electric actuator schematic diagram

## D.1.2 Hysteresis

Despite the very high resolution of piezoelectric actuators, an inherent problem is the significant amount of hysteresis they exhibit, (i.e., the tendency of the actuator to reach a final position that lags behind the demand position).

If a cyclic voltage is applied to the actuator the positions reached on the upward sweep are smaller than those achieved on the downward sweep. If position is plotted against voltage, the graph describes a hysteresis loop – see Fig. D.2.

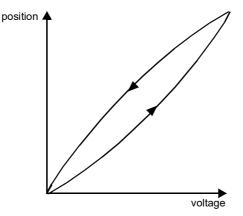

Fig. D.2 Piezo-electric hysteresis

D.1.3 Position Sensing and Feedback Control

Hysteresis can be eliminated by using a position sensor and feedback loop, i.e., the sensor measures the position, the circuit subtracts the measured position from the demand position to get the error, and a proportional-integral feedback loop adjusts the voltage to the actuator until the error is virtually zero.

Some Thorlabs nanopositioning actuators have position sensing, others do not. The Piezoelectric control module allows both types to be controlled.

To control an actuator with position sensing, the Piezoelectric control module should be set to closed-loop mode. To control an actuator without position sensing, the Piezoelectric Control module should be set to open-loop mode.

## Note

An actuator with position sensing can also be driven in open-loop mode if desired, since the feedback part of the circuit can be switched off. An advantage of open-loop mode is the greater bandwidth of the system.

Block diagrams for both modes of operation are shown in Fig. D.1.

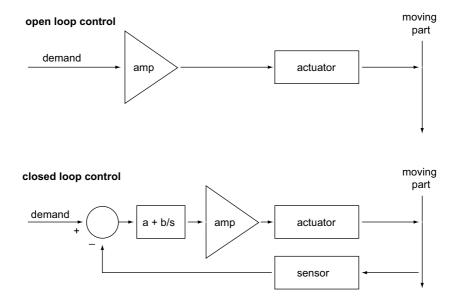

Fig. D.3 Open loop and closed loop control

The result of using closed-loop control is a linear relationship between demand (voltage) and measured position – see Fig. D.4, in contrast to open loop control – see Fig. D.2.

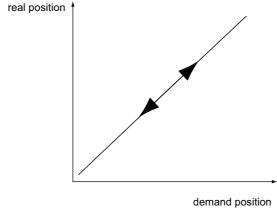

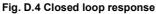

# Appendix E Regulatory

# E.1 Declarations Of Conformity

5.1.1 For Customers in Europe See Section E.2.

## 5.1.2 For Customers In The USA

This equipment has been tested and found to comply with the limits for a Class A digital device, persuant to part 15 of the FCC rules. These limits are designed to provide reasonable protection against harmful interference when the equipment is operated in a commercial environment. This equipment generates, uses and can radiate radio frequency energy and, if not installed and used in accordance with the instruction manual, may cause harmful interference to radio communications. Operation of this equipment in a residential area is likely to cause harmful interference in which case the user will be required to correct the interference at his own expense.

Changes or modifications not expressly approved by the company could void the user's authority to operate the equipment.

# E.2 CE Certificate

| THOR ABS<br>www.thorlabs.com                                                                                                    |
|----------------------------------------------------------------------------------------------------|
| EU Declaration of Conformity                                                                                                    |
| in accordance with EN ISO 17050-1:2010                                                                                                    |
| We: Thorlabs Ltd.                                                                                                    |
| Of: 1 St. Thomas Place, Ely, CB7 4EX, United Kingdom                                                                                                    |
| in accordance with the following Directive(s):                                                                                                    |
| 2014/35/EU Low Voltage Directive (LVD)                                                                                                    |
| 2014/30/EU Electromagnetic Compatibility (EMC) Directive                                                                                                    |
| 2011/65/EU Restriction of Use of Certain Hazardous Substances (RoHS)                                                                                                    |
| hereby declare that:<br>Model: <b>KIM101</b>                                                                                                    |
| Equipment: K-Cube Inertial Piezo Motor Controller                                                                                                    |
| is in conformity with the applicable requirements of the following documents:                                                                                                    |
| EN 61010-1 Safety Requirements for Electrical Equipment for Measurement, Control and 2010<br>Laboratory Use.                                                                                                    |
| EN 61326-1 Electrical Equipment for Measurement, Control and Laboratory Use - EMC 2013<br>Requirements                                                                                                    |
| and which, issued under the sole responsibility of Thorlabs, is in conformity with Directive 2011/65/EU of the<br>European Parliament and of the Council of 8th June 2011 on the restriction of the use of certain hazardous<br>substances in electrical and electronic equipment, for the reason stated below:<br>does not contain substances in excess of the maximum concentration values tolerated by weight in<br>homogenous materials as listed in Annex II of the Directive<br>I hereby declare that the equipment named has been designed to comply with the relevant sections of the |
| above referenced specifications, and complies with all applicable Essential Requirements of the Directives.<br>Signed: On: 07 March 2018                                                                                                    |
| Name: Keith Dhese                                                                                                    |
| Position: General Manager EDC - KIM101 -2018-03-07                                                                                                    |
|                                                                                                    |

# Appendix F Thorlabs Worldwide Contacts

For technical support or sales inquiries, please visit us at www.thorlabs.com/contact for our most up-to-date contact information.

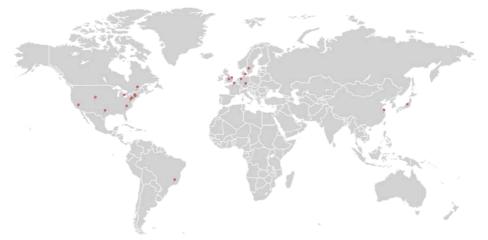

#### USA, Canada, and South America

Thorlabs, Inc. sales@thorlabs.com techsupport@thorlabs.com

# Europe

Thorlabs GmbH europe@thorlabs.com

#### France

Thorlabs SAS sales.fr@thorlabs.com

#### Japan

Thorlabs Japan Inc. sales@thorlabs.jp

## UK and Ireland

Thorlabs Ltd. sales@uk.thorlabs.com techsupport.uk@thorlabs.com

#### Scandinavia

Thorlabs Sweden AB scandinavia@thorlabs.com

#### Brazil

Thorlabs Vendas de Fotônicos Ltda. brasil@thorlabs.com

#### China

Thorlabs China chinasales@thorlabs.com

Thorlabs verifies our compliance with the WEEE (Waste Electrical and Electronic Equipment) directive of the European Community and the corresponding national laws. Accordingly, all end users in the EC may return "end of life" Annex I category electrical and electronic equipment sold after August 13, 2005 to Thorlabs, without incurring disposal charges. Eligible units are marked with the crossed out "wheelie bin" logo (see right), were sold to and are currently owned by a company or institute within the EC, and are not dissembled or contaminated. Contact Thorlabs for more information. Waste treatment is your own responsibility. "End of life" units must be returned to Thorlabs or handed to a company specializing in waste recovery. Do not dispose of the unit in a litter bin or at a public waste disposal site.

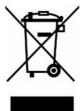

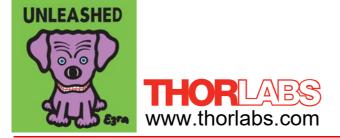